# 可生物降解塑料制品数字化标识溯源平台

## (客户端)

# 操作指南 **V1.0**

上海塑料行业协会 可(生物)降解材料专委会 **2024** 年 **3** 月 **5** 日

# 可生物降解塑料制品数字化标识溯源平台 (客户端) 操作指南

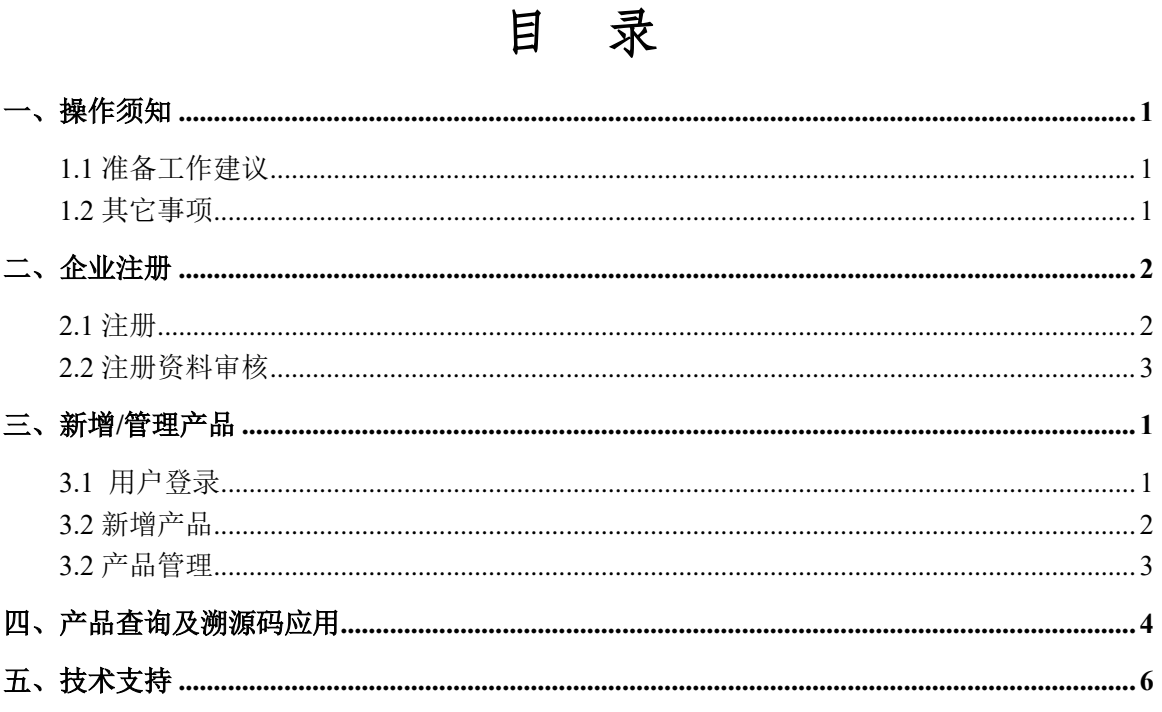

#### <span id="page-2-0"></span>一、操作须知

#### <span id="page-2-1"></span>**1.1** 准备工作建议

您需要提前准备的有关材料如下:

1、营业执照(文件格式:jpg、png、pdf)

2、企业介绍(800 字内)

3、企业形象照片(图片格式: jpg、png, 尺寸比例 4: 3)

4、承诺文件(文件格式:jpg、png、pdf)。

## <span id="page-2-2"></span>注:单个文件的大小一般不超过 10MB,可通过格式处理、文件拆分等方式压缩文件大小。 **1.2** 其它事项

为了您有更好的系统体验建议使用"360 安全浏览器极速模式、Microsoft Edge 浏览器"。

## <span id="page-3-0"></span>二、企业注册

### <span id="page-3-1"></span>**2.1** 注册

1、点击 http://jj.sspi.com.cn/;进入系统首页,选择"注册"入口进入,如下图所示:

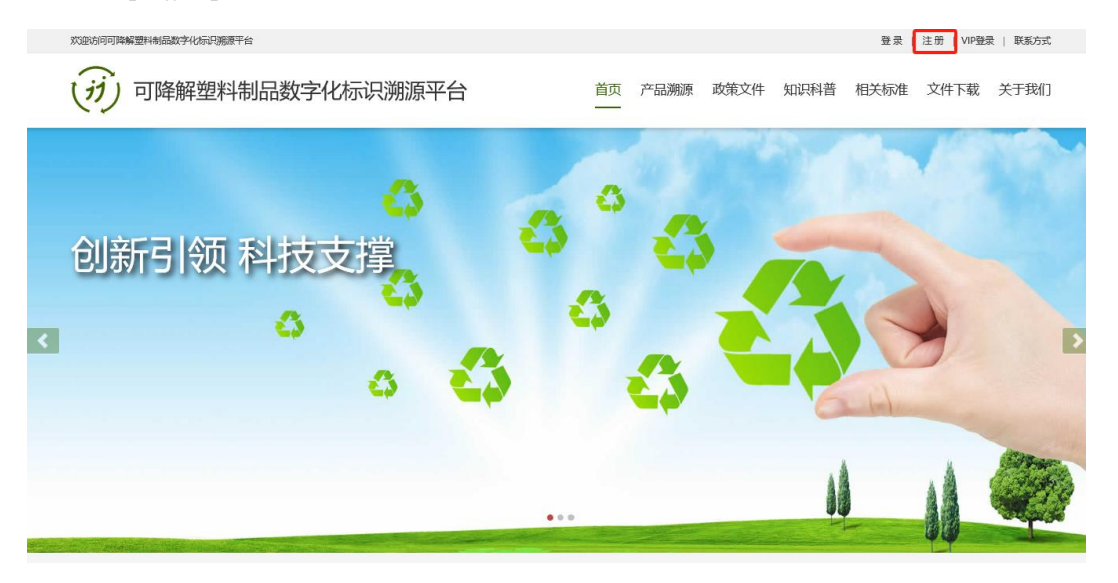

2、按照注册要求填写账号信息:统一信用代码、设置登录密码;联系信息:联系人、 手机号、邮箱和经营地址,如下图所示:

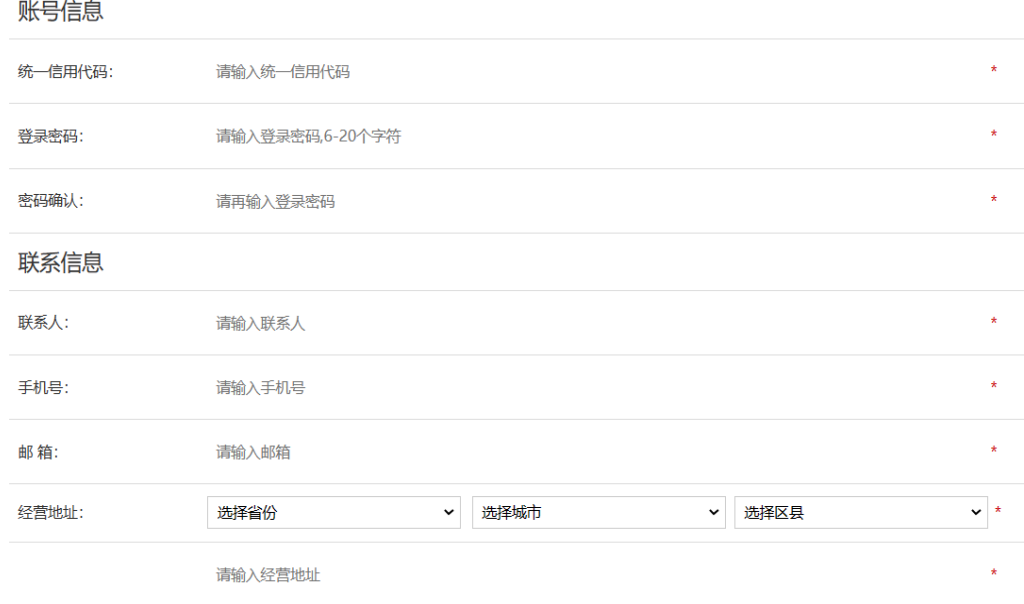

3、填写企业名称、法定代表人、注册地址、官方网站和企业介绍等,上传营业执照、 承诺文件及企业形象的相关资料,承诺文件需要加盖单位公章及法人签章后,扫描 成 PDF 格式后上传。

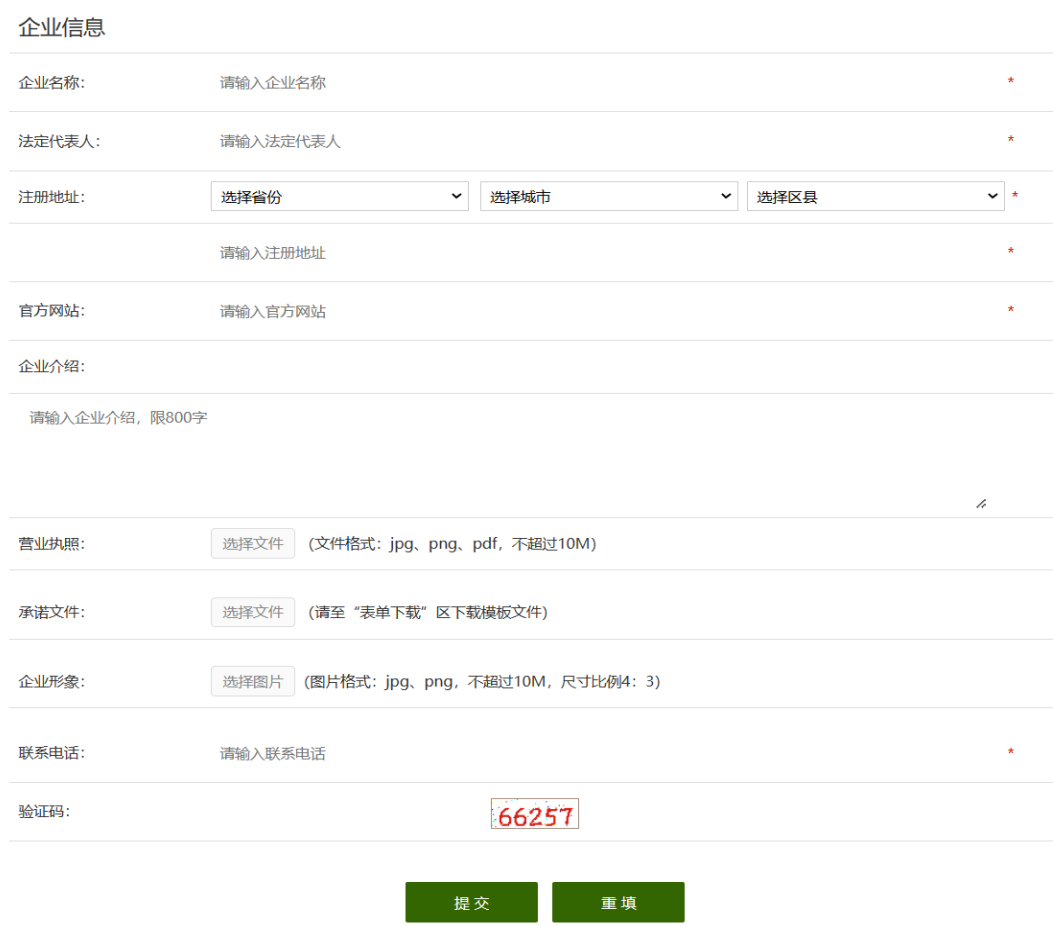

4、注册的企业账号即统一信用代码,为后续登录账号。

5、密码设置长度 6~20 字符,建议包含大小字母、数字、特殊符号。

#### <span id="page-4-0"></span>**2.2** 注册资料审核

协会在收到注册申请后,一般会在 2 个工作日内完成审核并开通账号,并以邮 件方式通知申请人。

## <span id="page-5-0"></span>三、新增**/**管理产品

## <span id="page-5-1"></span>**3.1** 用户登录

1、使用注册申请的账号及密码登录",如下图所示:

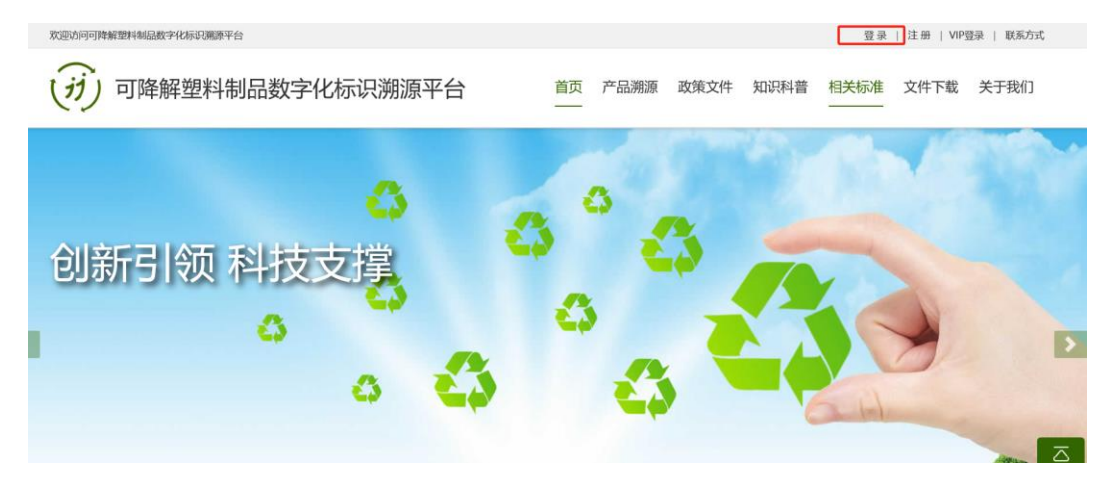

2、登录成功后,选择"管理中心"入口,进行产品注册及管理,如下图所示:

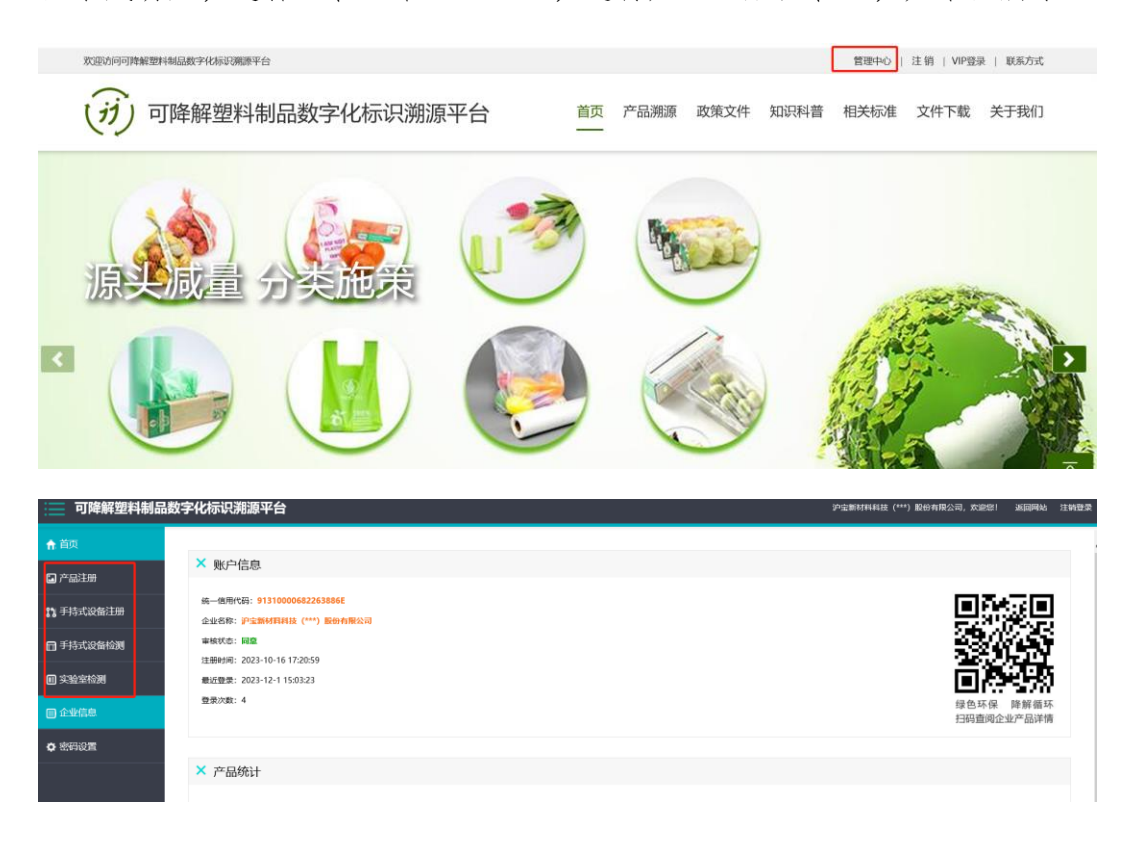

#### <span id="page-6-0"></span>**3.2** 新增产品

1、点击"产品注册"-"新增产品",录入产品的基本信息,完善产品大类及小类、 名称、规格型号、产品主体材质、产品其他材质、产品图片、产品链接及产品介绍 等相关内容。如下图所示:

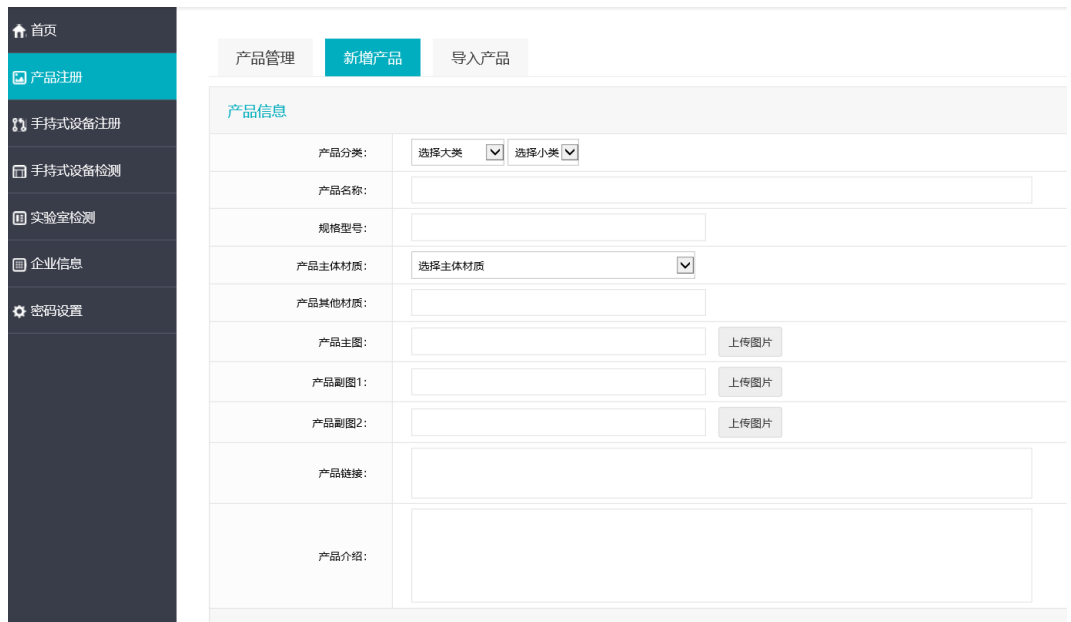

2、填写产品认证信息:证书类型,及产品报告相关信息等,如下图所示:

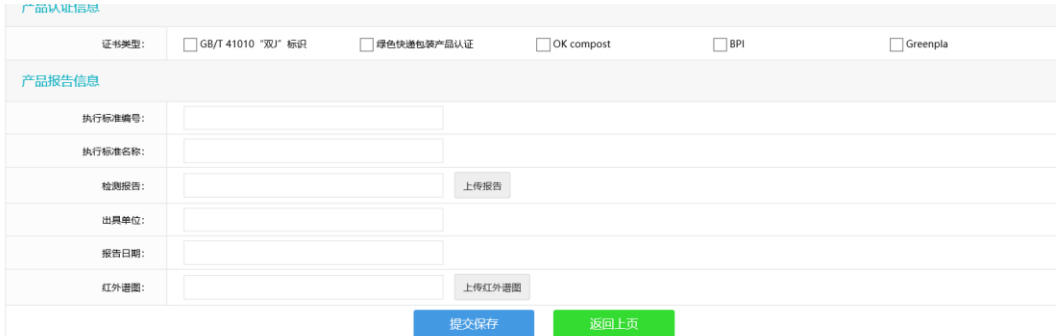

#### 注:如暂无产品红外谱图可用其他文件代替,并联系文末技术支持机构免费获取。

3、如有大量产品需要新增,可按照在 Excel 表格中要求填写相关产品信息,批量导 入后,完善其他相关信息。可下载导入文件模板,如下图所示:

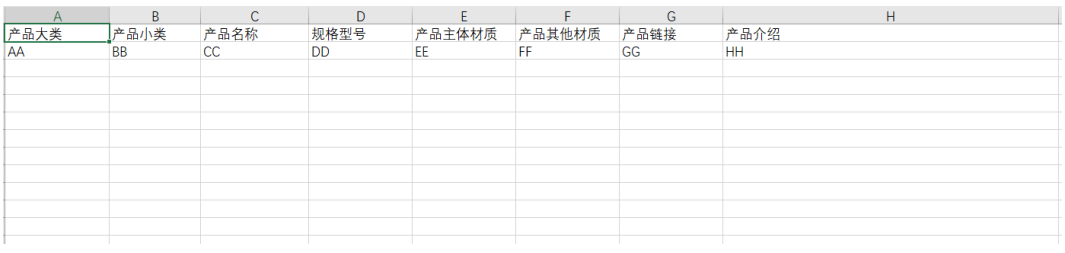

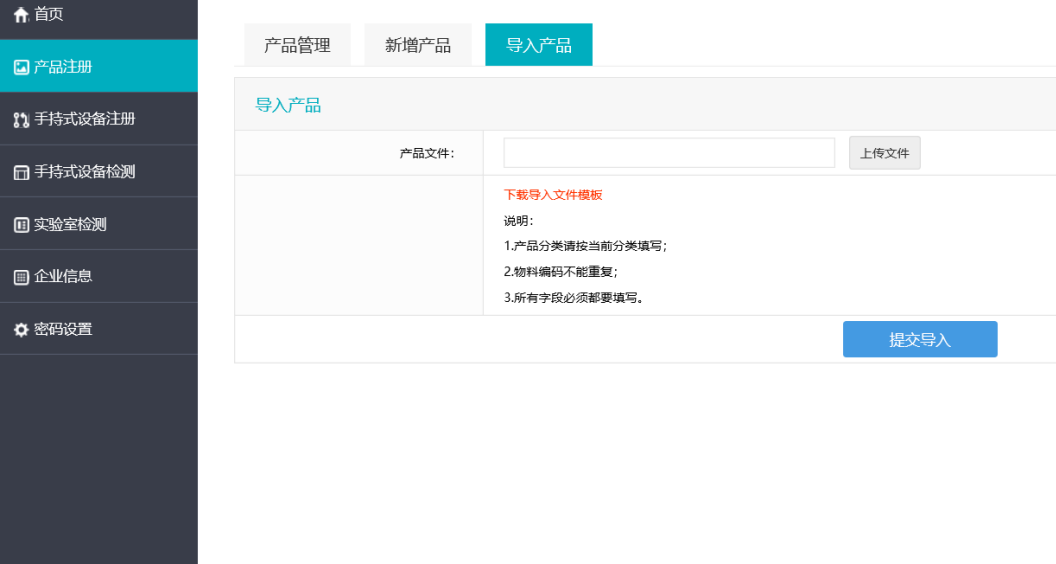

4、等待审核,审批完成后对产品做日常管理,如下图所示:

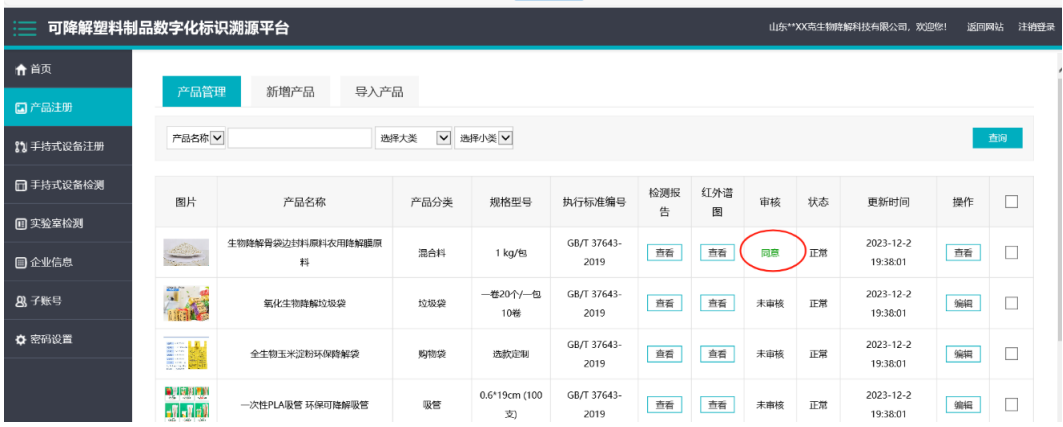

#### <span id="page-7-0"></span>**3.2** 产品管理

1、协会在收到产品注册申请后,一般会在 3 个工作日内完成审核,申请单位可随时 关注产品状态,如收到修改意见,请按照要求整改后,重新提交注册申请,如下图 所示:

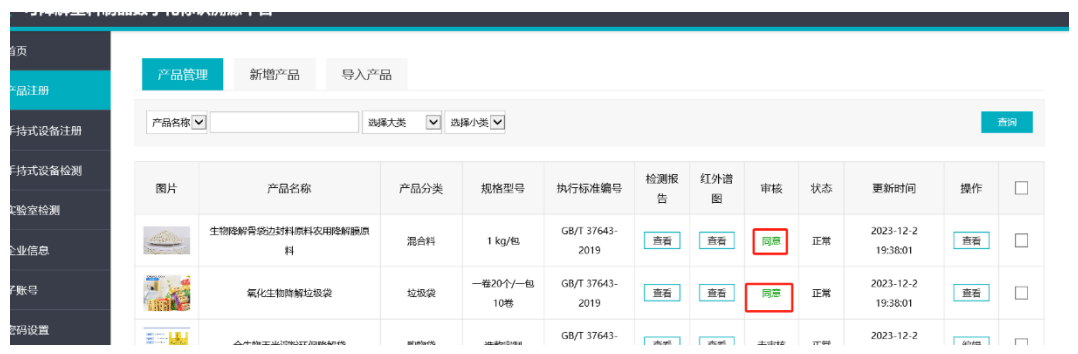

2、企业可根据相关产品的实际生产情况,对产品状态进行修改,做上/下架处理,

如下图所示:

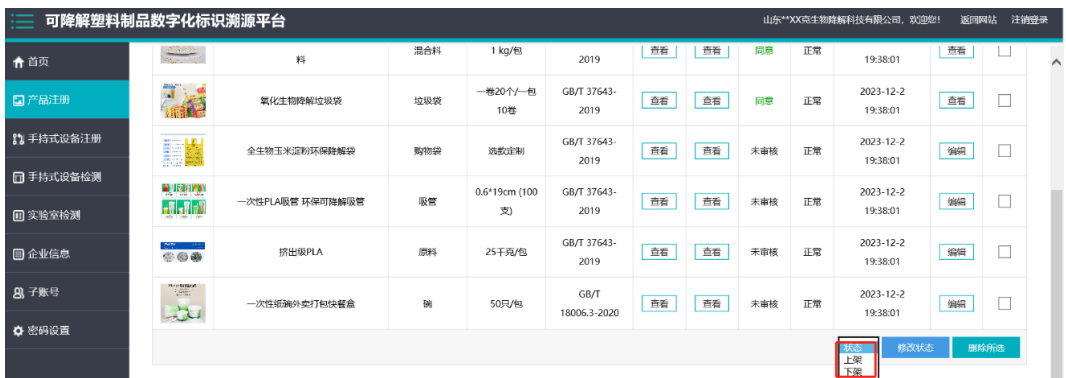

## <span id="page-8-0"></span>四、产品查询及溯源码应用

1、 注册成功的企业和产品,可在平台"产品溯源"板块查询。

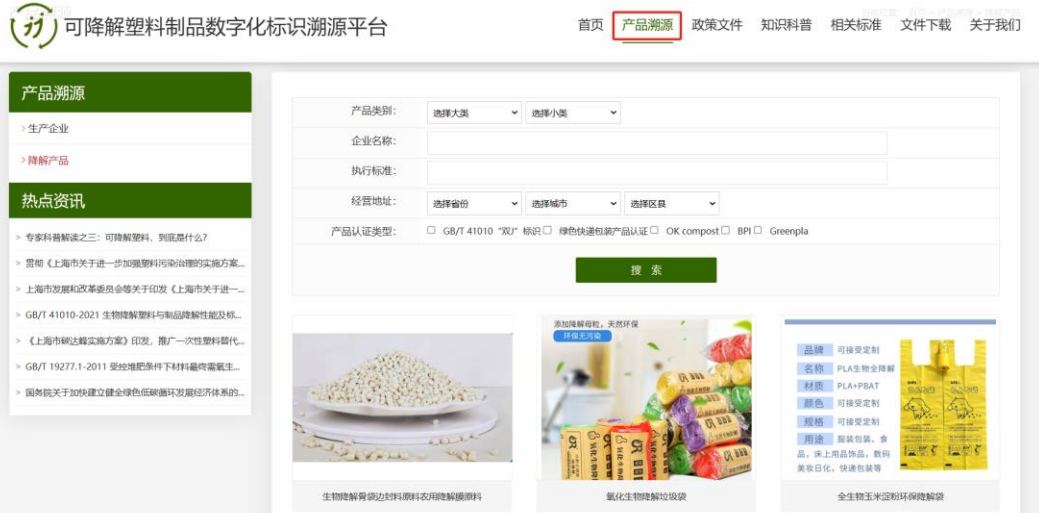

2、企业管理后台右侧可以下载企业专属溯源码,并将该溯源码在企业产品或宣传中 应用。

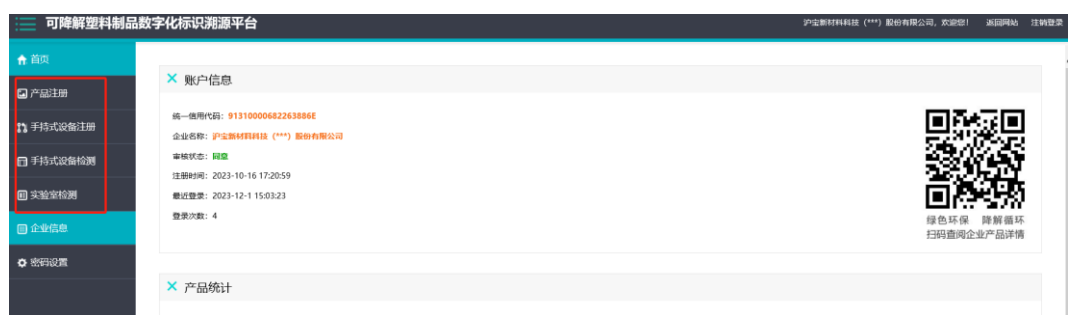

3、企业相关方、消费者可以扫描该溯源码获取该企业相关产品信息:

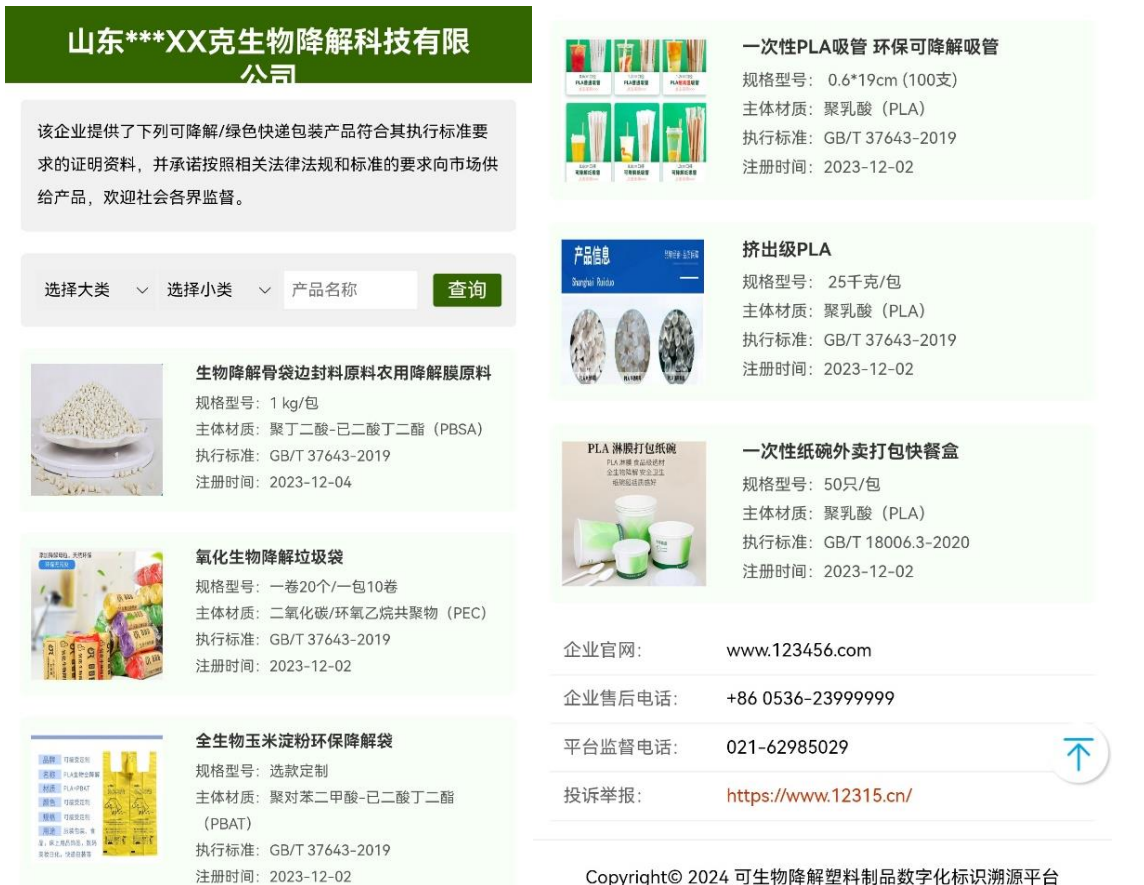

Copyright© 2024 可生物降解塑料制品数字化标识溯源平台

## <span id="page-10-0"></span>五、技术支持

联系人: 张滨, 18817515176, zhangbin1@sribs.com

地 址:上海市闵行区申富路 568 号 12 号楼 601 室

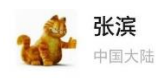

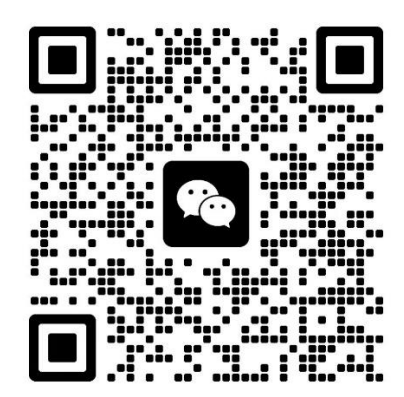

扫一扫上面的二维码图案,加我为朋友。